## **大型 WindwsUpdate 後のライセンス認証画面表示での対応**

Office 製品の利用時に、下記のメッセージが表示される事があります。 「ソフトウェアのライセンス認証をインターネット経由で行う」を選択し、「次へ」「次へ」ですすんで認証してください。

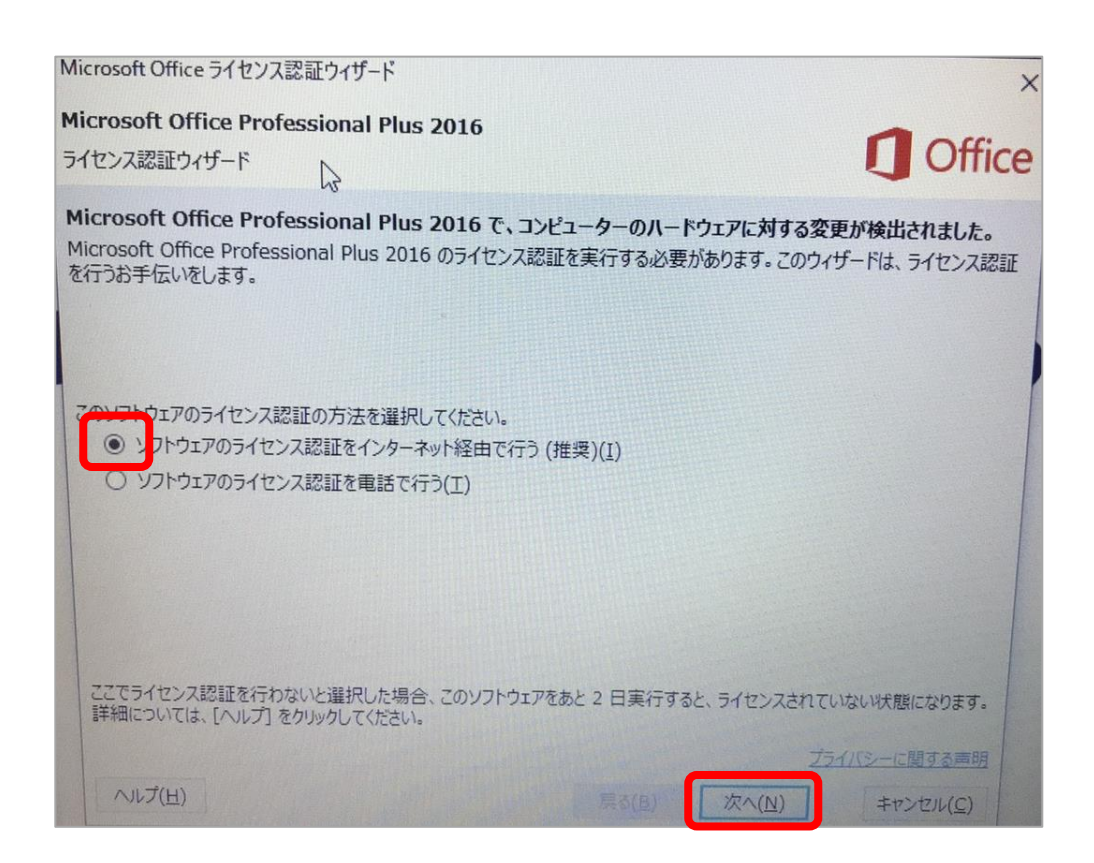

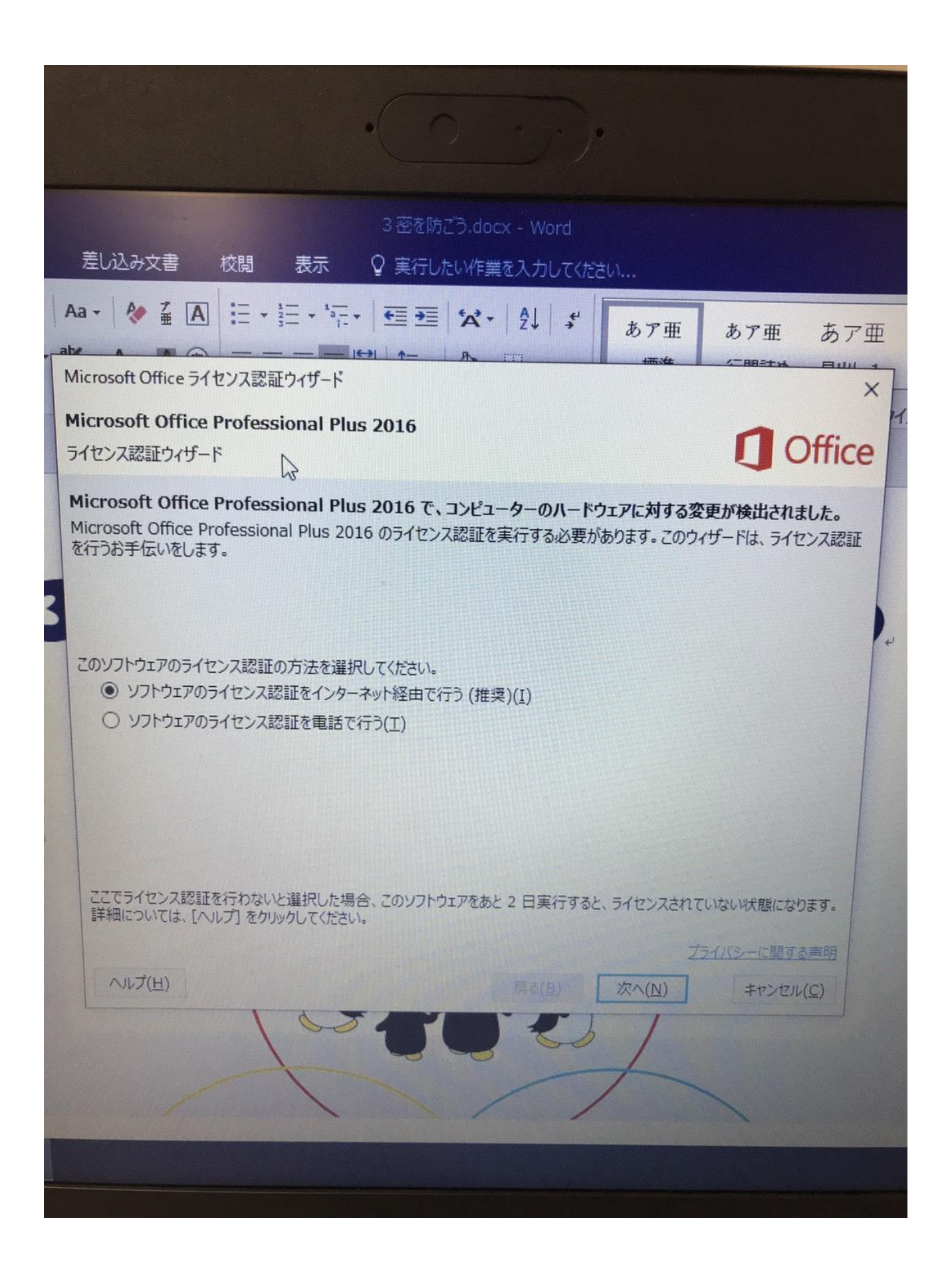